Note: This needs some work to be ported to [Bootstrap](https://doc.tiki.org/Bootstrap) version 5 in [Tiki25](https://doc.tiki.org/Tiki25)

## Theme customizer

In [Tiki18](https://doc.tiki.org/Tiki18), it was called "Style Guide Tool", but was renamed to "Theme customizer" in [Tiki19](https://doc.tiki.org/Tiki19) to be more descriptive. There were also some changes as:

- Tiki18 uses Bootstrap 3 with Less
- Tiki19 uses Bootstrap 4 with Sass

New in [Tiki18](https://doc.tiki.org/Tiki18), the Theme Customizer is an interactive page for editing site colors, fonts, and other style details, with the results shown in real time. The generated code can be input as custom CSS on the Look and Feel admin page, to modify the appearance of the Tiki site. This tool is for making overall, global changes.

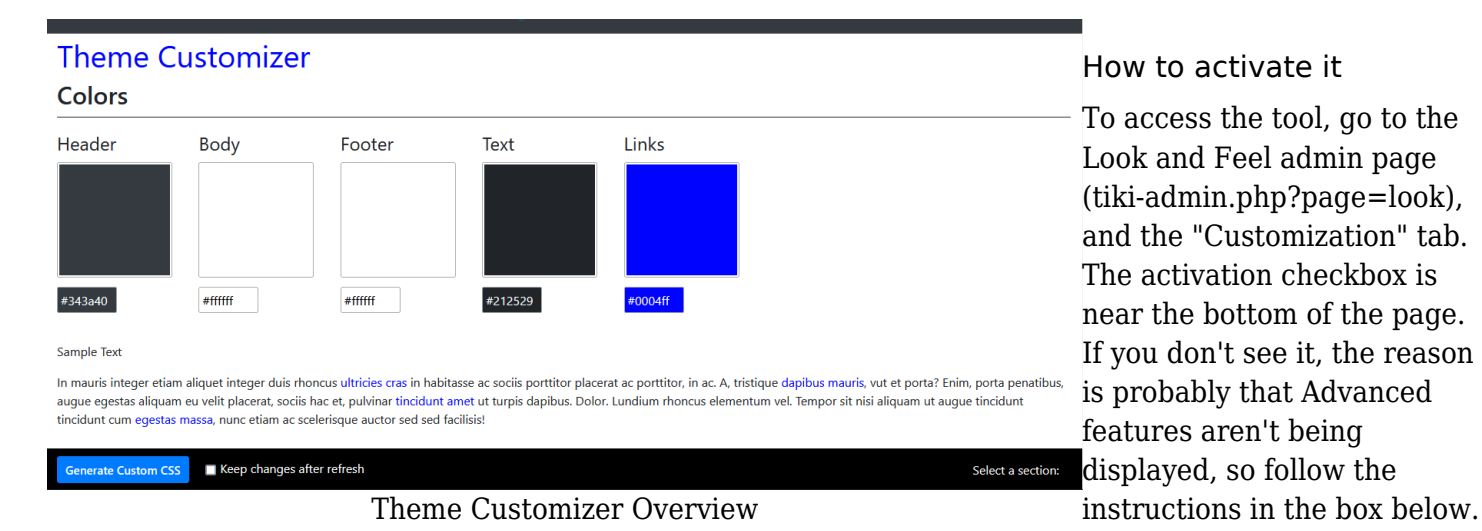

Activate the feature by checking the checkbox and clicking the "Apply" button. When the page refreshes, hover over the Theme Customizer  $\bullet$  "Actions" icon and, in the popup, click " $\bullet$  View". This opens the Theme Customizer page.

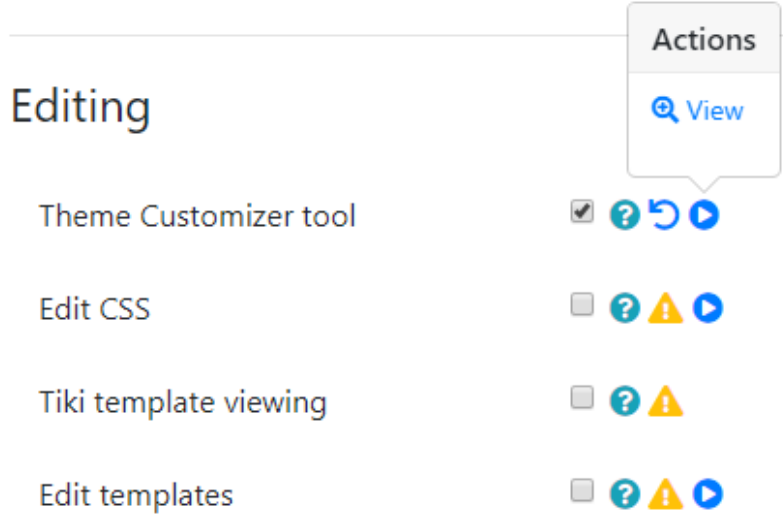

#### How to use it

The tool works with the theme that is currently active at the site. Shown here are the Slate and TheNews themes.

#### Theme Customizer Checkbox

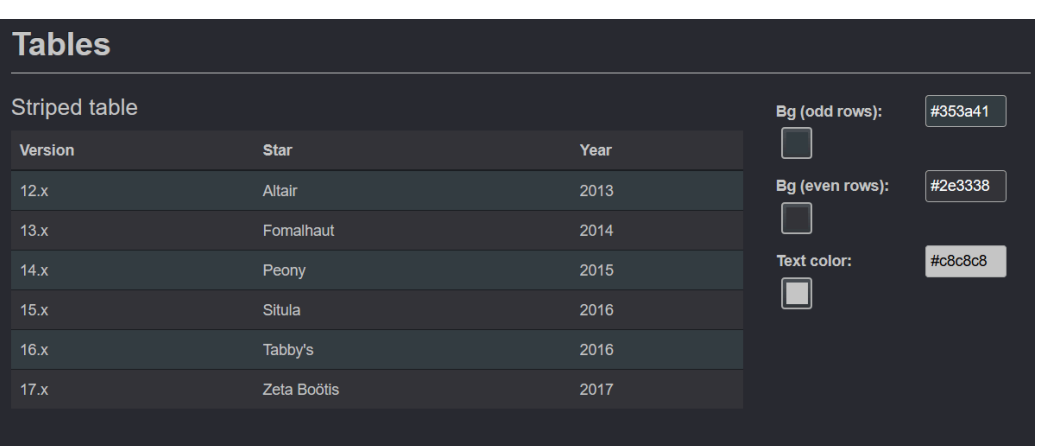

Slate theme

# **Tables**

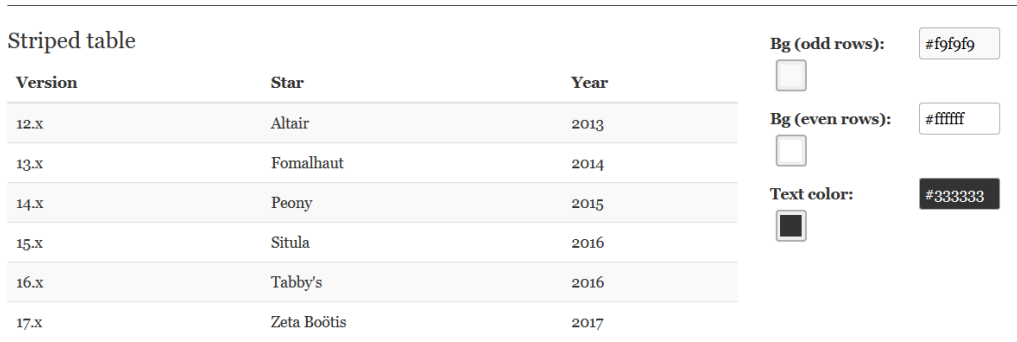

There are sections of the tool for these page elements: page colors, fonts, headings, tables, buttons, forms, lists, navbar, dropdowns, tabs, alerts, and icons. At the page bottom there is a "Select a section" link for navigating to the sections in the page.

> will be impleme nted througho ut the site unless they are

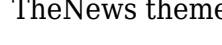

Colors Fonts **Headings** 

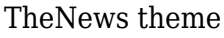

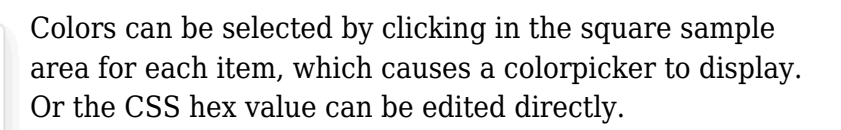

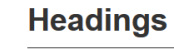

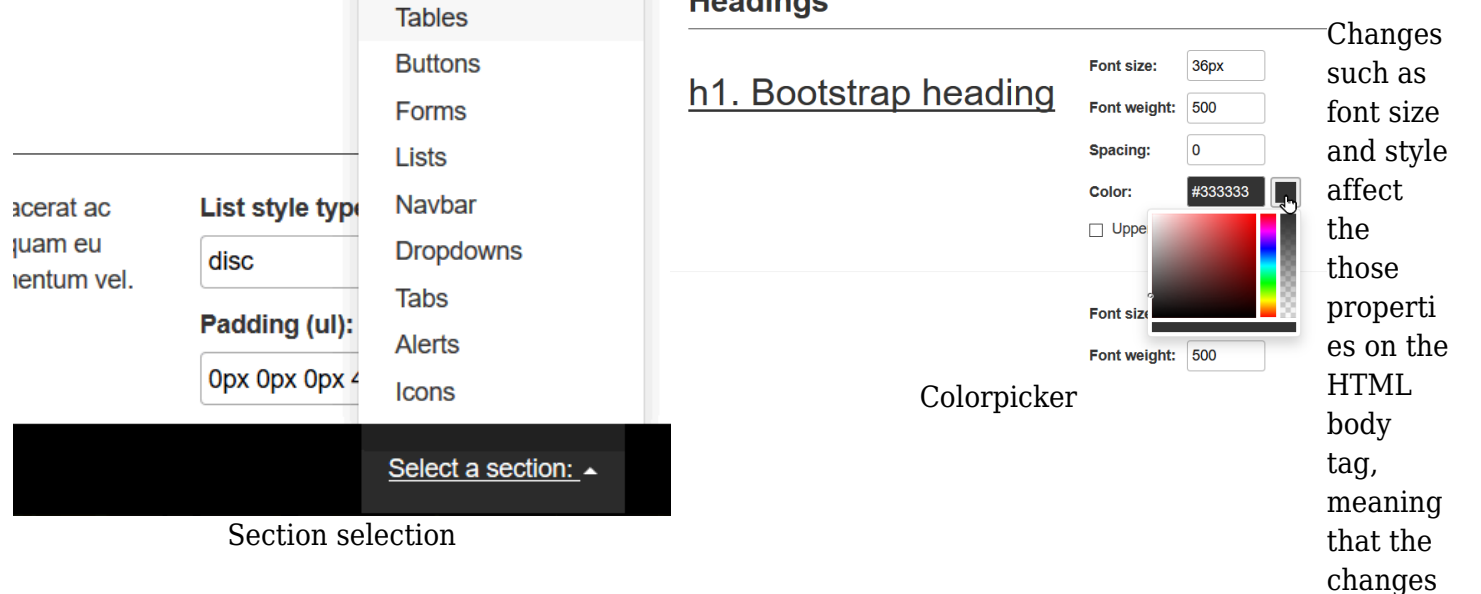

overridd en by a morespecfic CSS rule for a particula r page element.

### How to use the results - as CSS

After making the desired edits, to save the results as CSS code, click the "Generate Custom CSS" button.

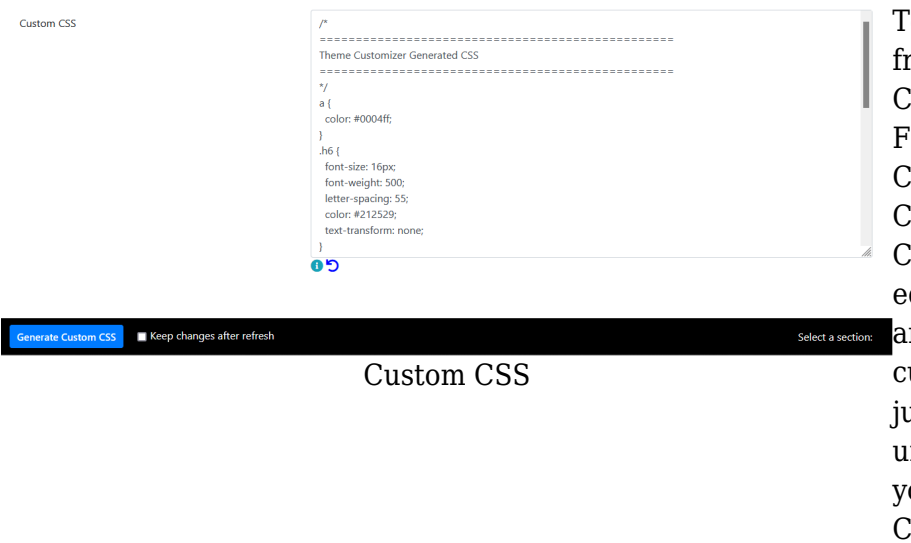

o use the new custom CSS, copy it from the text area and paste it into the Custom CSS text area on the Look and eel admin page. Generating custom CSS with this tool actually produces the CSS for all the items on the Theme Customizer page, not just for the dited/changed items. To reduce the mount of redundant CSS rules, the ustom CSS could be edited to retain ust the changed rules, and the other, nchanged rules could be removed (if ou are familiar enough with editing CSS). [This redundancy should be improved in future development.]

As Look and Feel custom CSS, these style rules will of course affect any theme that is in effect at the site, and could have unwanted effects if a theme is selected for use other than the theme whose rules were customized with the Style Guide tool. This is something to consider if more than one theme is used at the site, such as if users have permission to select a theme for their personal use. (More information on using custom Less variables is coming soon.)